## **Santa Barbara County Assessor**

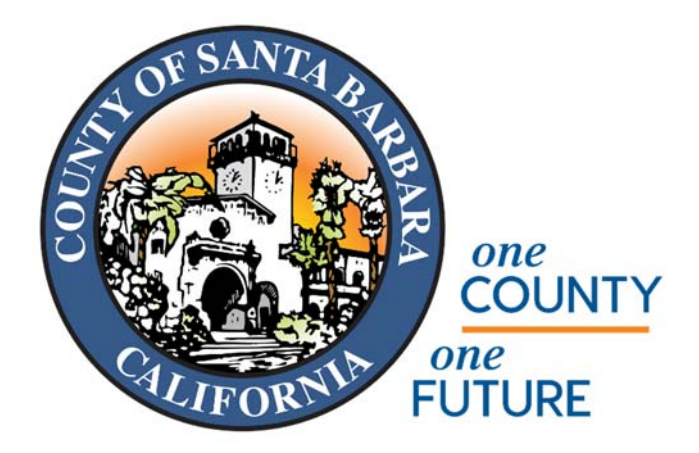

# **Business Property Statement E-Filing User Guide**

This guide will provide you with instructions to assist you in utilizing the Santa Barbara County Assessor E-Filing system. It will help you electronically file your 571-L Business Property Statement (BPS). If filing preference is to print the 571-L form, instructions are also provided.

E-Filing Help and E-Filing Contact links are displayed on the right or bottom margin of the screens throughout the process:

- Instructions for the Business Property Statement Form 571-L instructions for reporting business property will open in a separate window for reference.
- E-file User Guide guide will open in separate window.
- FAQ's gives general points about the E-file system and answers to business property tax Frequently Asked Questions.
- Contact Assessor's Office provides a direct phone number for assistance
- The email address provided will be responded by Assessor staff.

Following the January 1<sup>st</sup> tax lien date, Santa Barbara County will request a declaration of property belonging to each business as of the lien date. The filing requirement may be met by submitting a paper statement or by participating in the E-file system. Some businesses are restricted to paper filing only.

A Notice to File the Business Property Statement electronically (E-File) will provide you with a Property Number and Password required to gain entry to your individual business account. Notices are mailed after the start of the calendar year to the business mailing address on file.

Enter the Property Number and Assessor provided Password from the notice to file letter and then select 'Login' to get started. Passwords are case-sensitive.

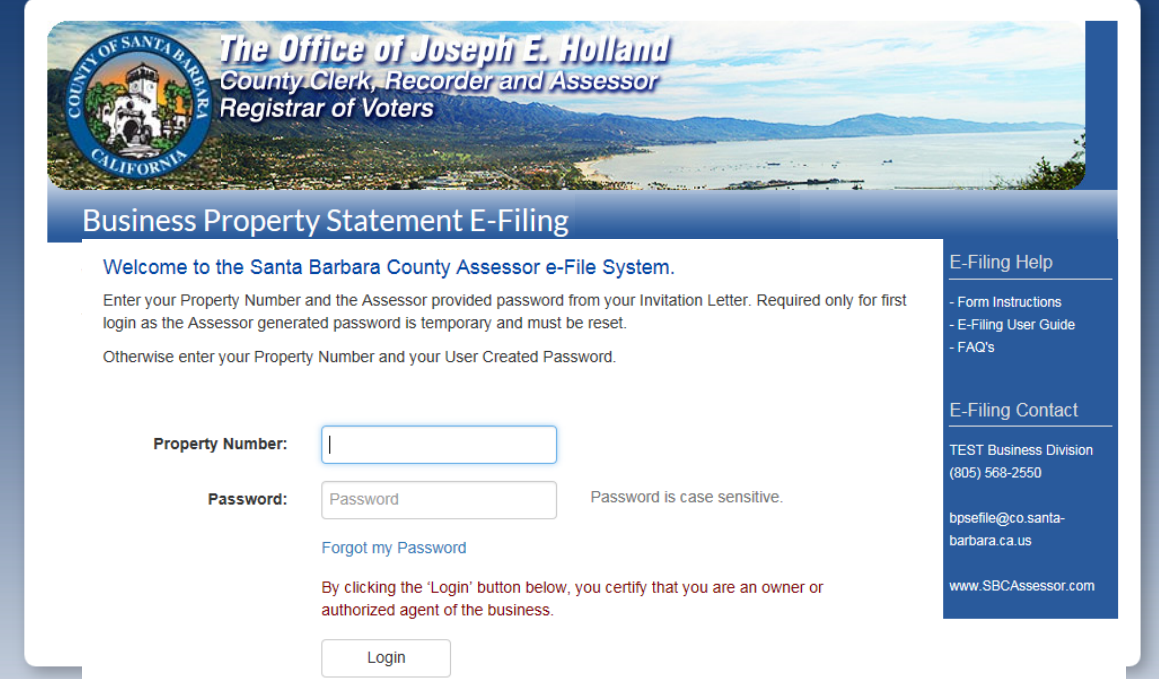

Please note that you will be required to reset your Assessor provided Efile Password after login. This feature will allow you to customize your password. The password you create will be valid only for the current filing year. Each year, the Assessor alters the passwords given to every business. These passwords are unique to each specific year.

## **Business Property Statement E-Filing**

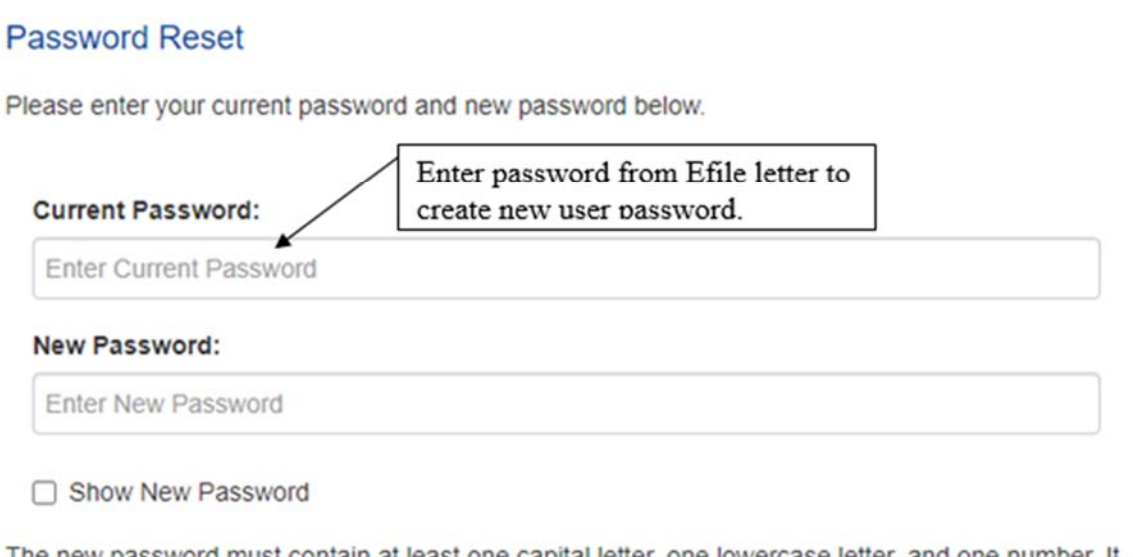

The new password must contain at least one capital letter, one lowercase letter, and one number. It also must be between seven and 20 characters long.

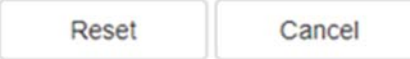

Santa Barbara County Assessor E-File User Guide 3 3

If you do not have the current year Password, the option to recover the password is available by selecting 'Forgot my Password' on the Login page. The current password can be emailed to the email address on file from prior year. Or, if you provide the prior year's password on the recovery page, then the current year's password will be displayed onscreen.

#### **Password Recovery**

Enter your Property Number then select an option to recover your password

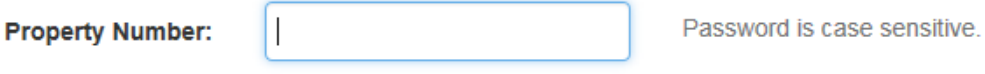

○ Send the password to the email addresses currently on file.

○ Enter last year's password to recover the current password if you previously used eFile.

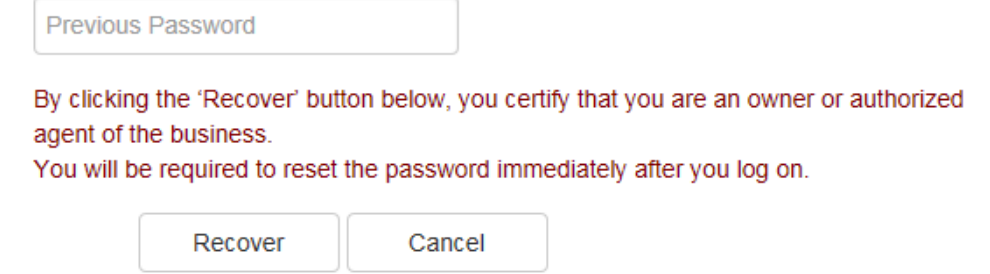

Following your initial login using the password provided by the Assessor, you will be directed to the Password Reset screen. Input the password specified in the notice to file letter in the current password field. Create your custom password based on the password criteria in the new password field. Then select 'Reset' button to continue.

The New Password must contain the following characteristics:

- 1. At least one capital letter
- 2. At least one lowercase letter
- 3. At least one number
- 4. Character length between 7 and 20

## **Password Reset**

Please enter your current password and new password below.

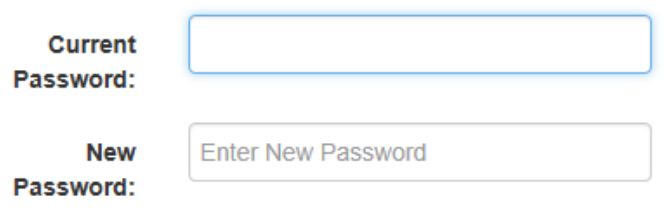

Show New Password

The new password must contain at least one capital letter, one lowercase letter, and one number. It also must be between seven and 20 characters long.

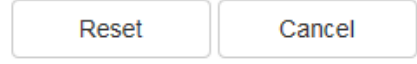

The following screen in the process will ask you to verify the location of the business. If the address is incorrect due to a move or clerical error, you may update on the page. Selecting 'Cancel and Log Out' button will log you out of the Efile program.

You will be required to provide Owner email if field is blank. If a correction of the email displayed is necessary, changes may be made at this time.

Please take a moment to verify the business address before you select 'Save and Proceed' to move to the next step.

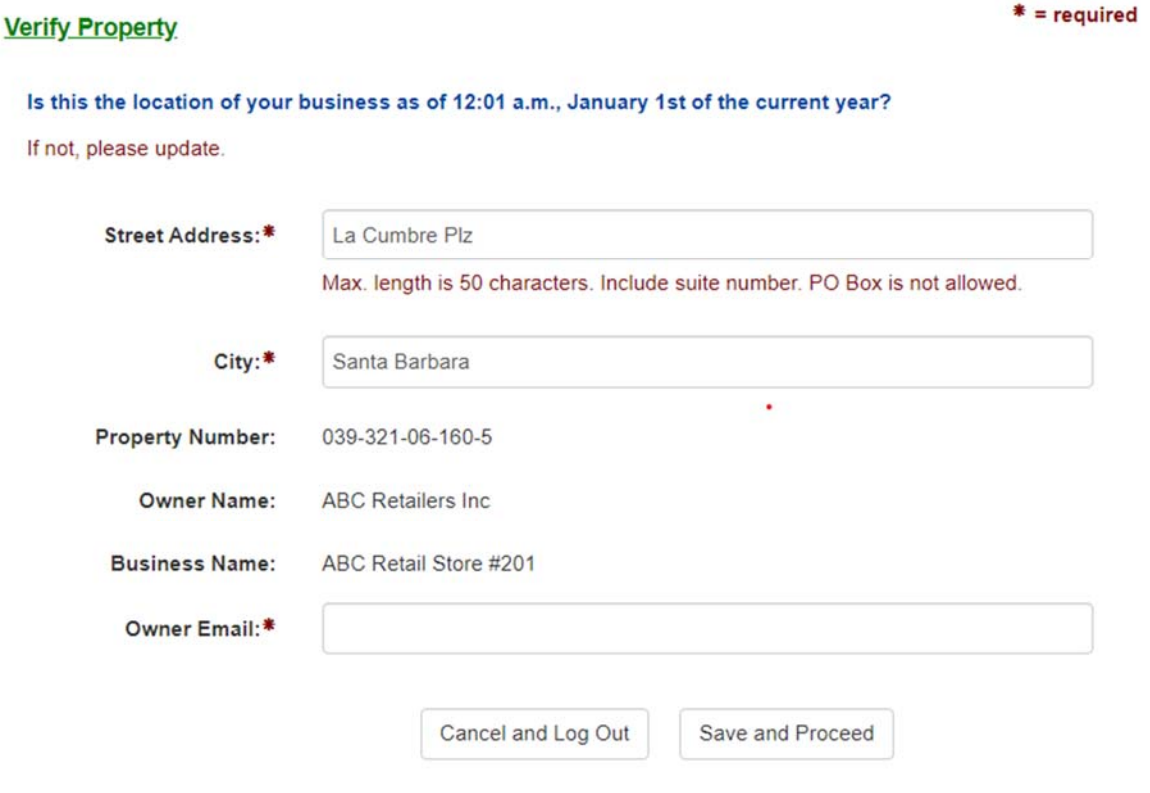

Once you have confirmed the business, the following page will present you with three (3) options to file your Business Property Statement. Select the appropriate option and then choose 'Next' button to continue.

Option 1: Select this option to complete and file your property statement form electronically. This user guide may assist in facilitating the process. The screens after selecting Option 1 continue after all three (3) options are explained below.

Option 1 information begins on page 12 of this User Guide.

#### You Have Three (3) Options For Filing Your Business Property Statement

Choose the appropriate option and then click 'Next' button to continue

O OPTION 1 File Online / E-Filing (Recommended)

#### O OPTION 2

Print Forms and file using the following methods:

- Mail, or
- · Deliver to Office Location, or
- Send Electronically using Option 3
- O OPTION 3

**Upload File** 

- Scanned and filled-in PDF generated by Option 2, or
- PDF Generated by third party application

Previous

**Next** 

Option 2: Select this option to print or complete the Business Property Statement in a Portable Document Format (PDF). Assessor information will be generated on the form for the selected business including a statement barcode.

## You Have Three (3) Options For Filing Your Business Property Statement

Choose the appropriate option and then click 'Next' button to continue

O OPTION 1 File Online / E-Filing (Recommended)

O OPTION 2

Print Forms and file using the following methods:

- Mail. or
- Deliver to Office Location, or
- Send Electronically using Option 3

#### O OPTION 3

**Upload File** 

- Scanned and filled-in PDF generated by Option 2, or
- PDF Generated by third party application

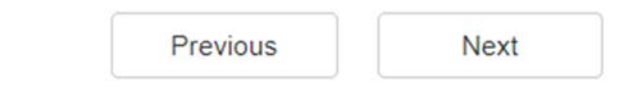

Option 2 will display the screen shown below. Here you will be able to print the Business Property Statement should you choose to complete a paper form.

Please note that selecting this option does not disable the opportunity to file electronically using Option 1 described above.

- Selecting 'Print Form' button will open another window that will include a PDF of the Business Property Statement.
- Please note that a PDF will not be generated if the Property ID is invalid per Assessor records.
- When the form window opens, return to this screen to select 'Logout' button to exit the Efiling system.
- Selecting 'Cancel' button will direct you back to the Filing Options page.

The page also displays Assessor mailing addresses and office locations to hand deliver or mail the Business Property Statement.

In addition, the PDF that is generated in Option 2 may be completed and submitted electronically utilizing Option 3 by logging back into the Efiling system.

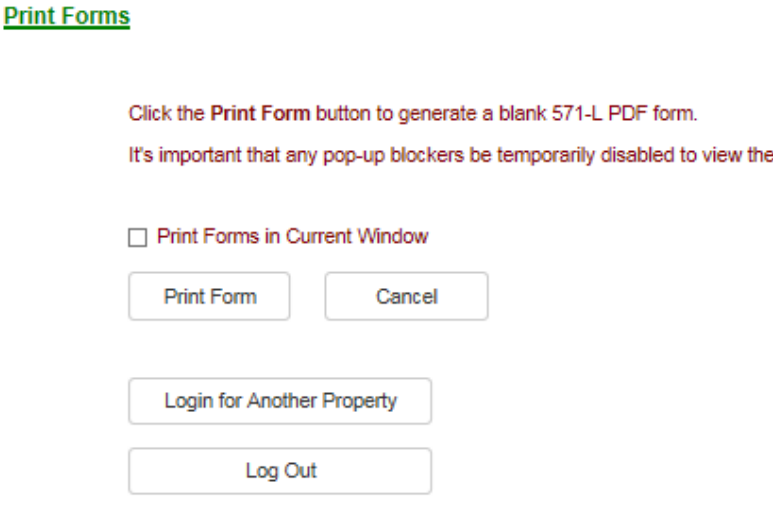

You may file the form using the following methods:

- Mail delivery, or
- Drop-off at an Assessor Office Location, or
- . Submit completed form electronically using Efile Option 3. You may login to Efiling when ready to upload form.

form.

#### Assessor mailing options:

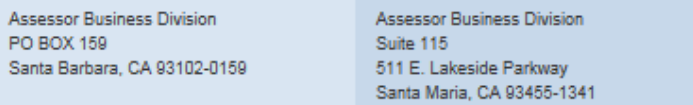

#### Assessor office locations:

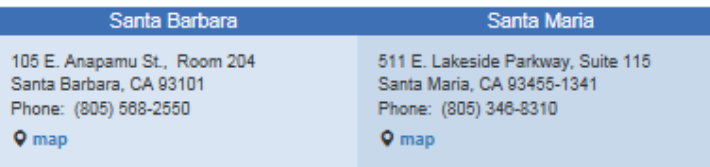

Option 3: Select this option to electronically transfer (upload) the completed Business Property Statement generated using Option 2 or a completed PDF generated by a thirdparty application.

In addition, you may utilize Option 3 to submit other supporting documents in addition to property statement(s).

You Have Three (3) Options For Filing Your Business Property Statement

Choose the appropriate option and then click 'Next' button to continue

- O OPTION 1 File Online / E-Filing (Recommended)
- O OPTION 2

Print Forms and file using the following methods:

- · Mail, or
- Deliver to Office Location, or
- Send Electronically using Option 3
- O OPTION 3

**Upload File** 

- Scanned and filled-in PDF generated by Option 2, or
- PDF Generated by third party application

Previous

**Next** 

Option 3 (continued):

Assessor will accept the Business Property Statement submitted in PDF format to comply with the filing requirement. The Business Property Statement submitted in Option 3 requires a signature to be considered a valid filing. Digital signatures are acceptable.

Select 'Browse' to locate the completed Business Property Statement from your saved PDF file that you plan to submit to the Assessor electronically. Please note that the correct PDF file is selected. Only one file can be transferred at a time. You may upload additional PDF files for the business if necessary.

The uploaded file(s) will be identified to the business property that you verified upon login. That property may be confirmed on the screen under property information heading.

When the PDF is selected, choose 'Submit Statement' to transfer the file to the Assessor. A pop-up window will display that the file was uploaded successfully.

Selecting 'Cancel' button will direct you back to the Filing Options page. Select 'Login for Another Property' to return to the Login Efile page. Select 'Logout' button to exit the Efiling system.

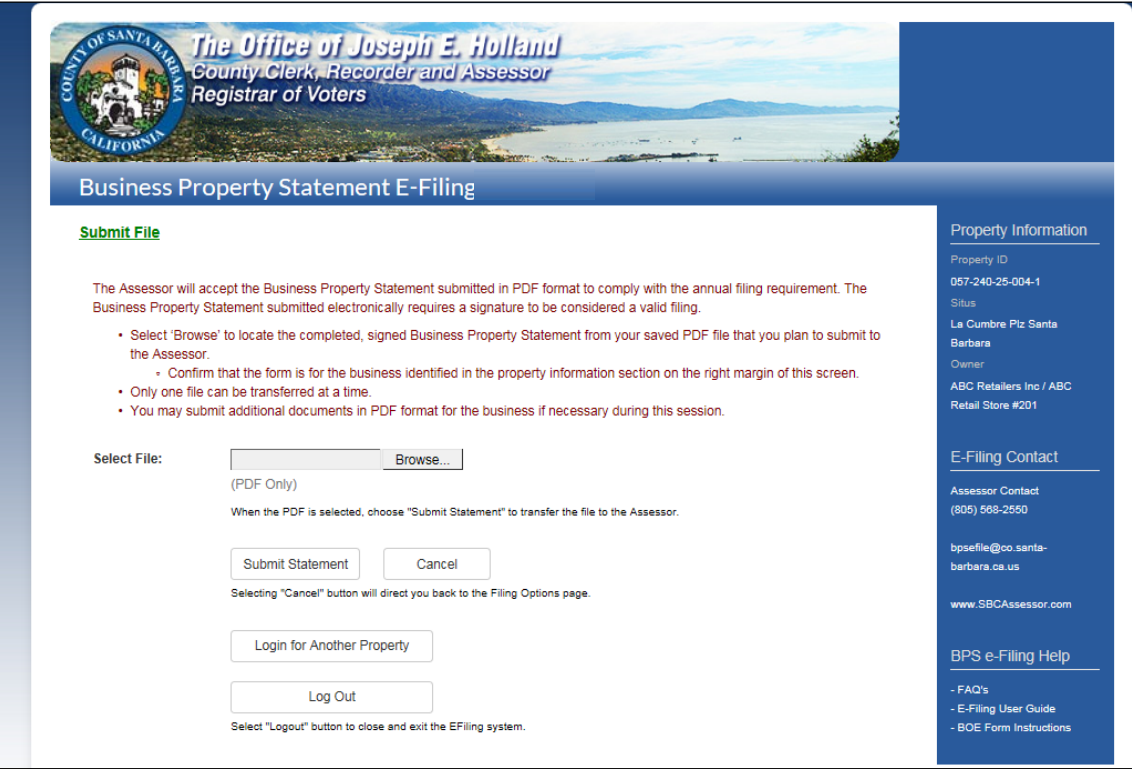

### **Electronic filing (E-file) – Option 1**

The next screen after selecting Option 1 will display the owner name and mailing address on file at the Assessor's office.

The Business Owner Name is a necessary entry if you have a fictitious business name (DBA) to report that is not listed on your notice to file letter. The mailing address will be used for future correspondence.

Add any missing details in these fields and make the necessary changes to existing information.

If changes are reflected, please select the check box at the bottom of the page, then select 'Next.'

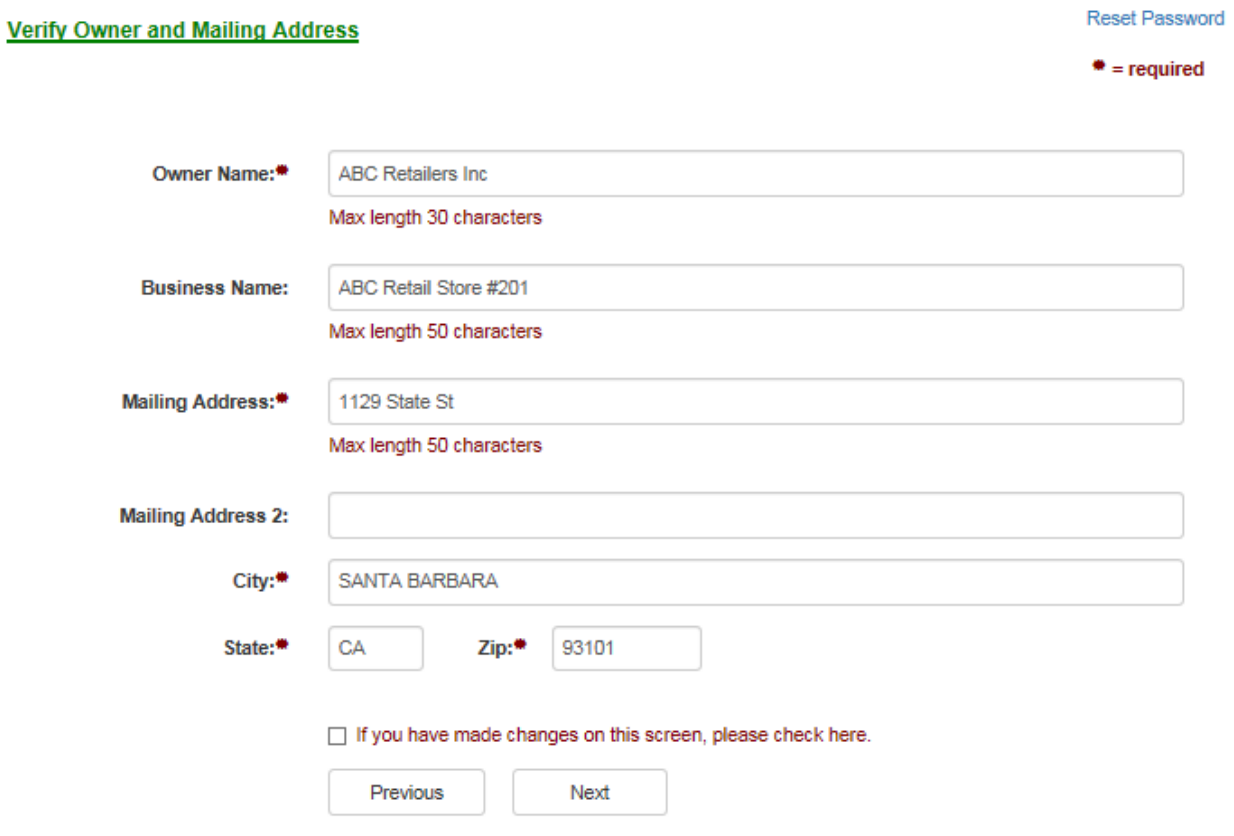

Once the business name(s) and mailing address are verified, you will move on to the next two screens which ask a series of questions pertaining to the business. Although information to a few items are required to move on in the process, we ask that you complete all sections to the best of your ability. An email address is required for electronic communication should any questions about the business property filing arise.

Enter your responses to the items and select 'Next' after each screen.

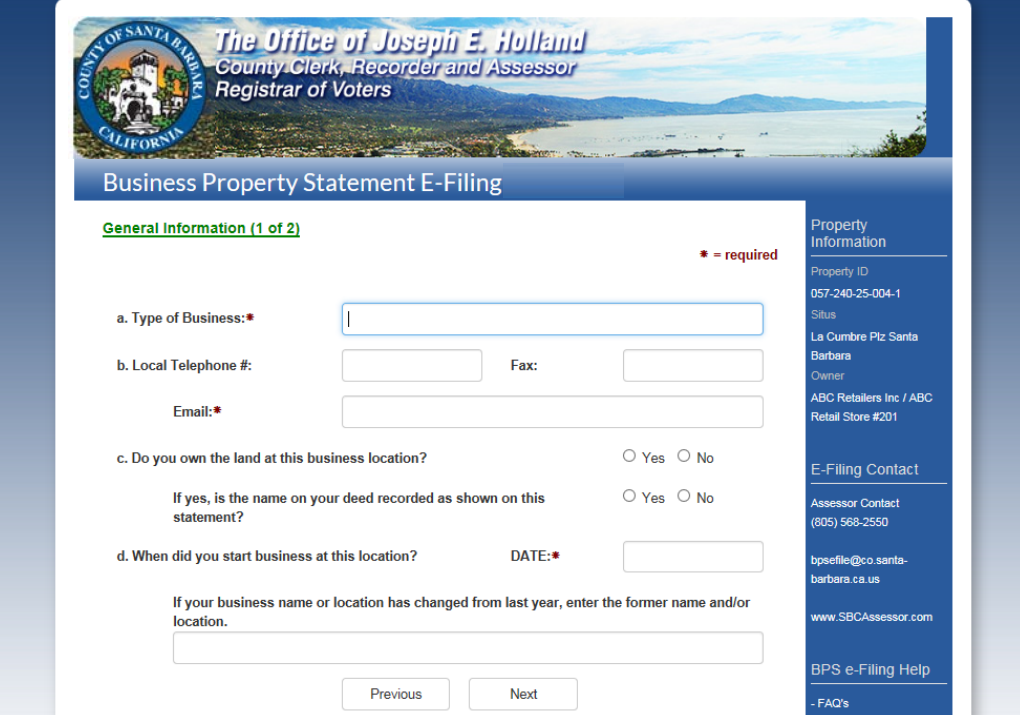

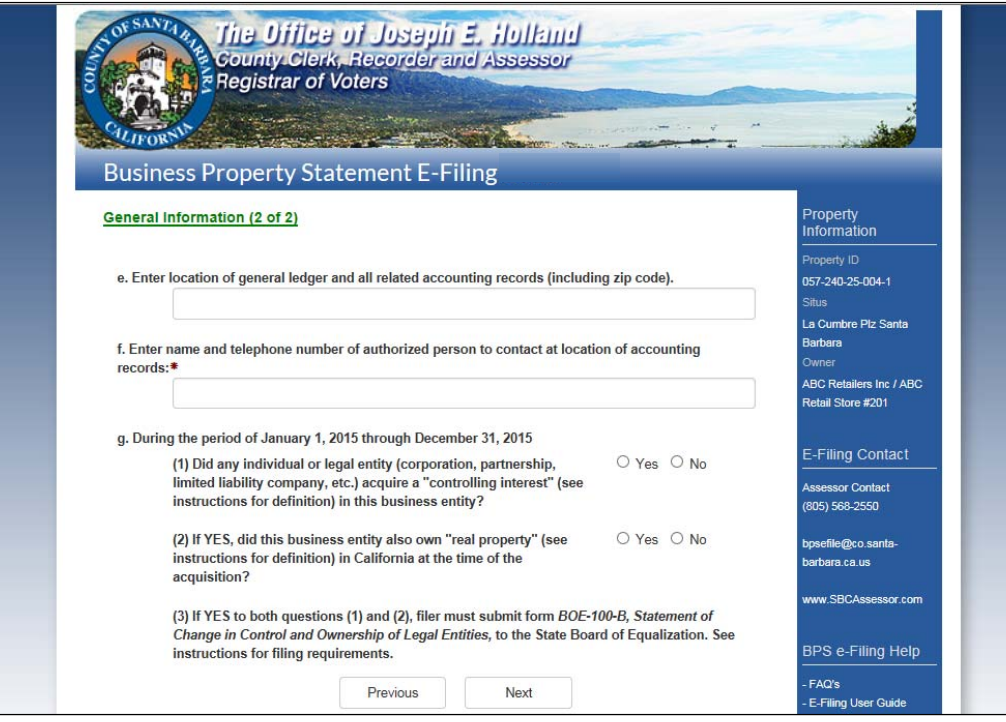

Supplies and Construction in Progress costs for lien date assessment are reported on this screen, identified as Part II – Supplies, Construction, Etc.

- Please select the appropriate ownership type and business description from the available dropdown options.
- Please enter reportable cost of supplies. Refer to form instructions for assistance.
- Please enter construction in progress, if any, by providing the amount in the construction amount field and the description in the provided field.
- Remarks may be entered on this page to attach notes to the filing.
- Select 'Next' to proceed to the 'Cost Details' page.

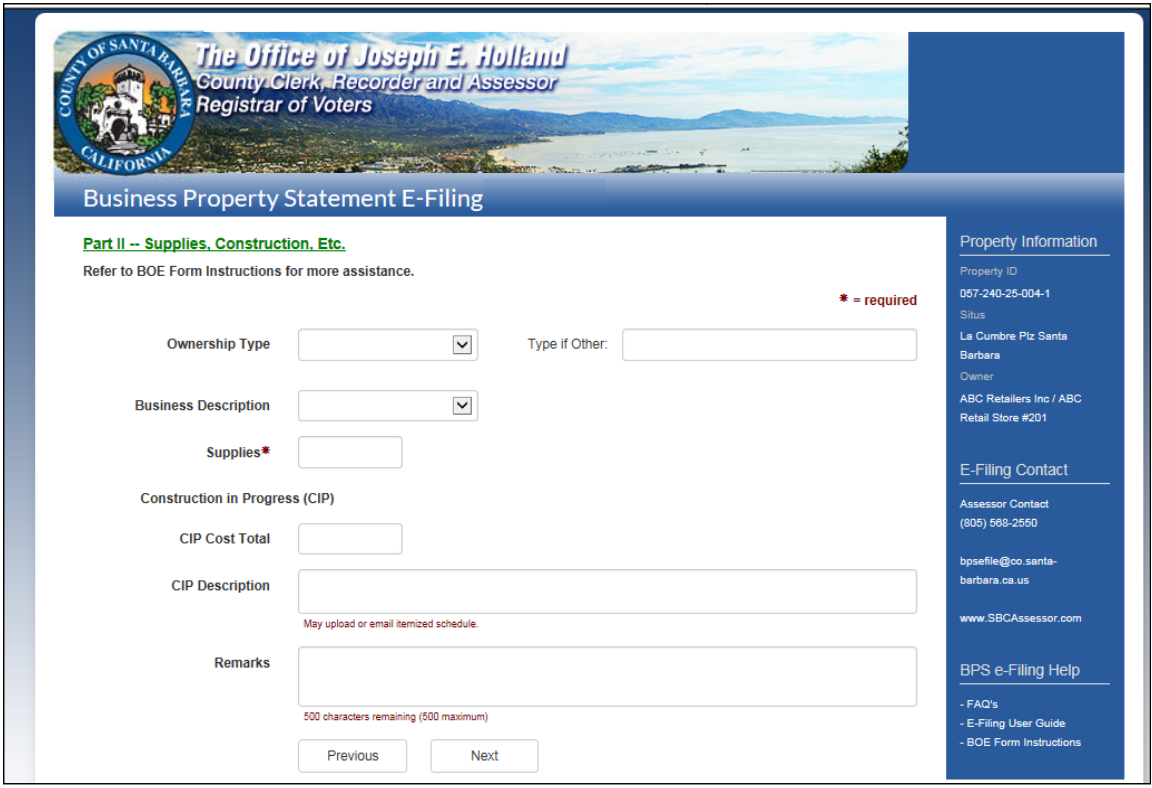

**Note:** You may navigate back to this section from the 'Cost Details' page. Select Supplies or Construction in the 'Other' category on the 'Cost Details' page to modify the page above.

As shown below, the amounts for Supplies and Construction are carried over to the following screen Part II – Cost Details. The Cost Detail page links all of the cost reporting classes. This screen combines Part II, Part III, Schedule A, Schedule B, and Schedule D of Form 571-L, Business Property Statement.

To access the appropriate table, select the underlined category description.

Please note that this is the default screen for all reporting categories.

#### Part II -- Cost Details

To add or change information, click underlined headings.

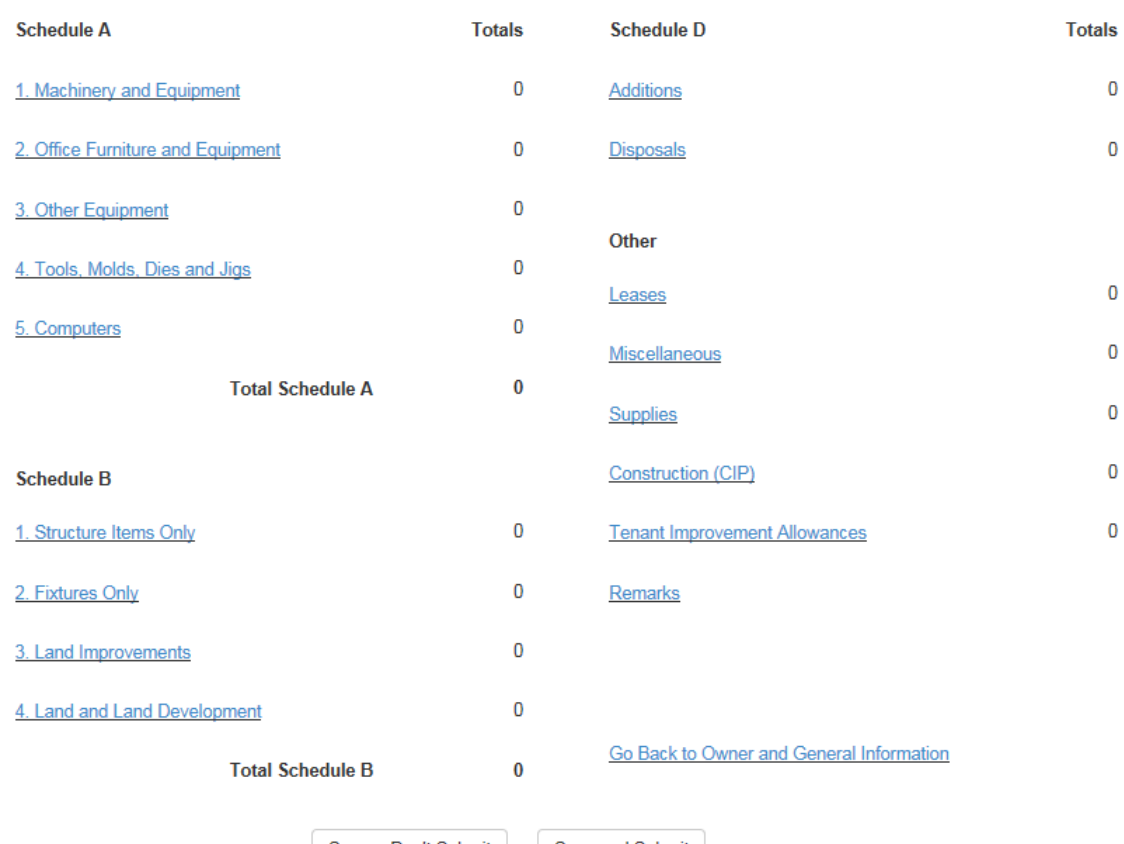

Save -- Don't Submit

Save and Submit

This screen appears when 'Machinery and Equipment' from Schedule A is selected on the Cost Detail screen. Enter the asset cost totals by year of acquisition. Previously assessed costs will be displayed onscreen provided the property identification number has not changed. This allows you to update cost totals to reflect disposals occurring prior to the lien date. As well as additions or transfers-in from the past year.

When complete, select 'Save' button to maintain your entries and go back to the Cost Detail page. Totals are carried over to the Cost Detail screen.

Selecting the 'Cancel' button will take you to the Cost Detail page without updating totals.

All Schedule A and B categories work in the same manner as described above.

**Schedule A Column 1 -- Machinery and Equipment** 

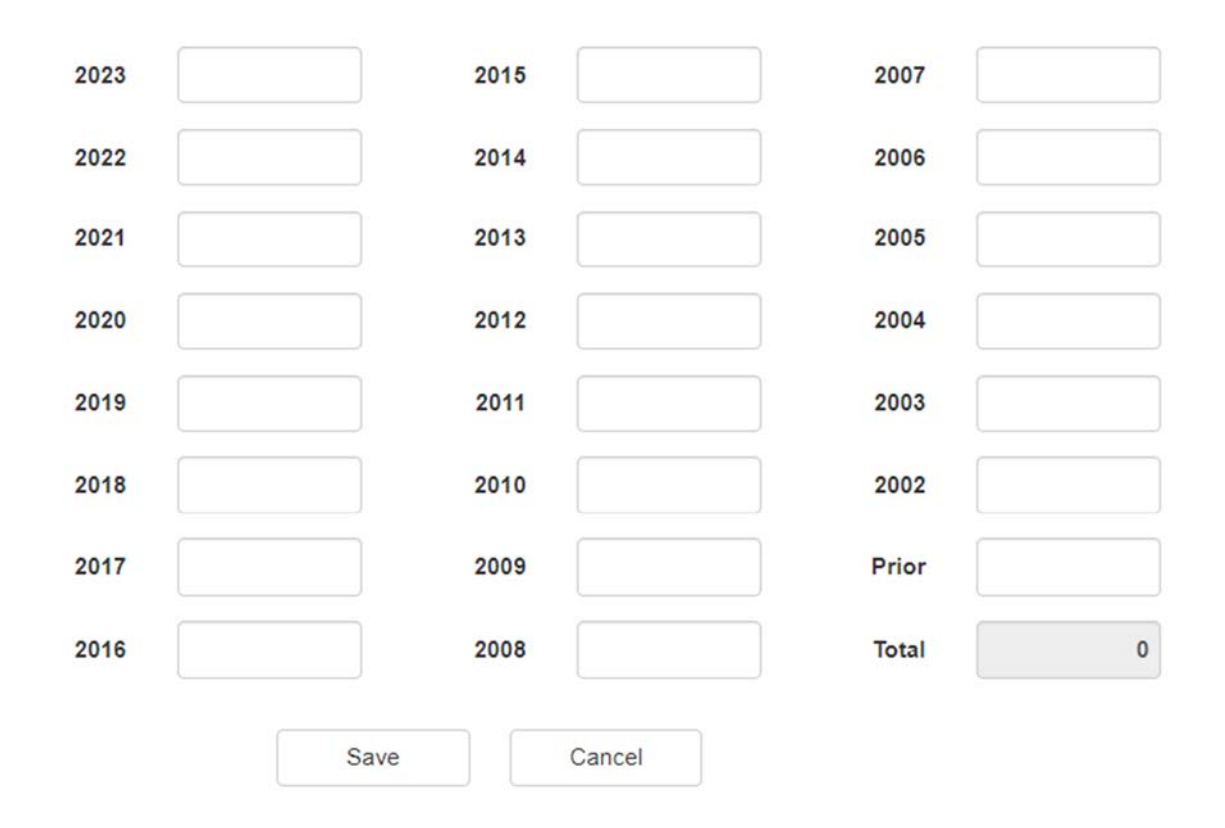

Reporting costs under 'Other Equipment' will require a description of the assets. After you select 'Save' the total is carried over to the Cost Detail page.

Computers are divided into two sub-categories all under the same link. After entering costs, select 'Save'. Totals will be reflected on the Cost Detail screen.

#### **Schedule A Column 5 -- Computers**

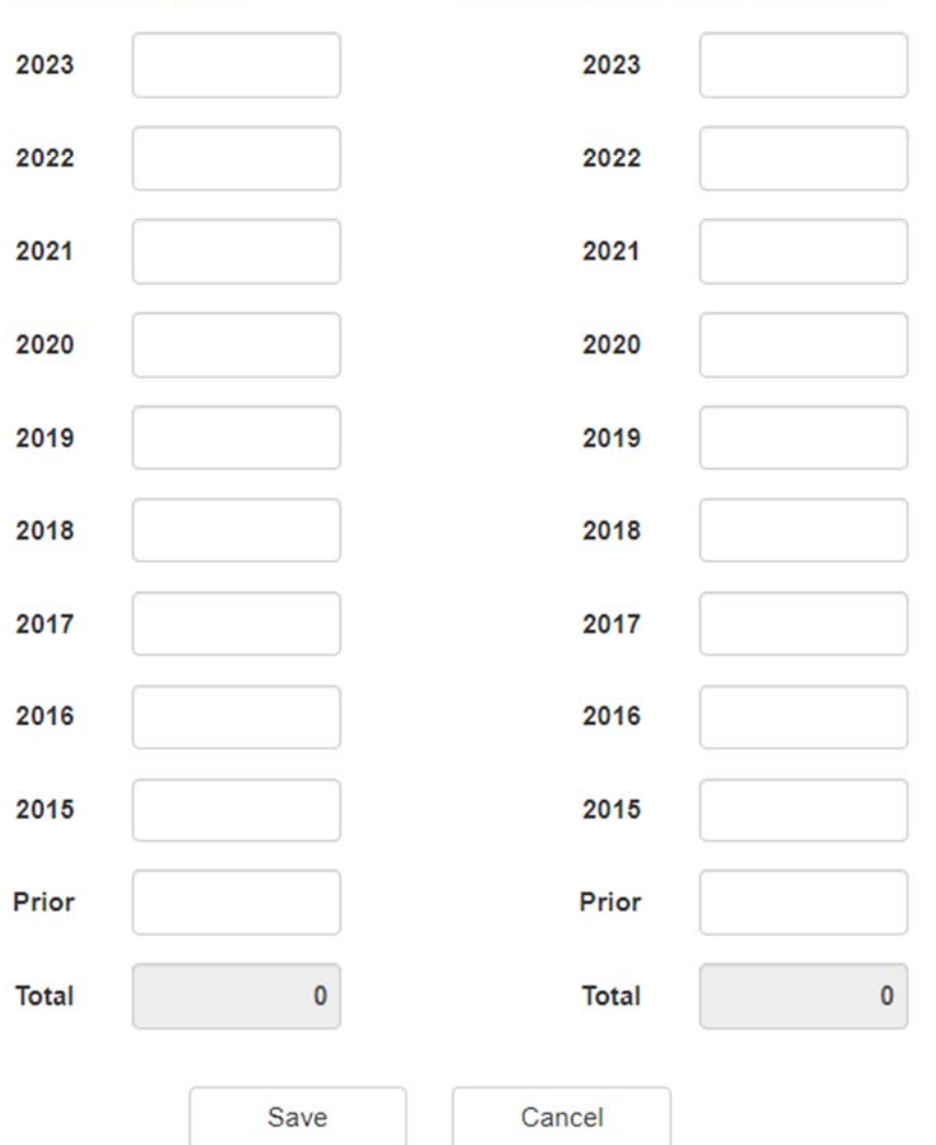

5a. Personal Computers

5b. LAN Equipment and Mainframes

Use 'Additions' and 'Disposals' in Schedule D to provide additional details of the changes in business assets. After selecting either the Additions or Disposals heading on the Cost Detail page, choose 'Add' button near the upper-right corner of the screen to report additions and/or disposals. Text boxes will allow you to specify the assets acquired or disposed, when the changes took place, and the acquired cost. Refer to screen below for text box fields.

**Note**: The costs entered on Schedule D are **not** carried over to the applicable Schedule A or Schedule B categories. Therefore, no duplication of an addition or subtraction of asset costs occurs in Schedule A or Schedule B when an item is detailed in Schedule D.

Schedule D is for informational purposes only. Acquisition 'Add' page shown below.

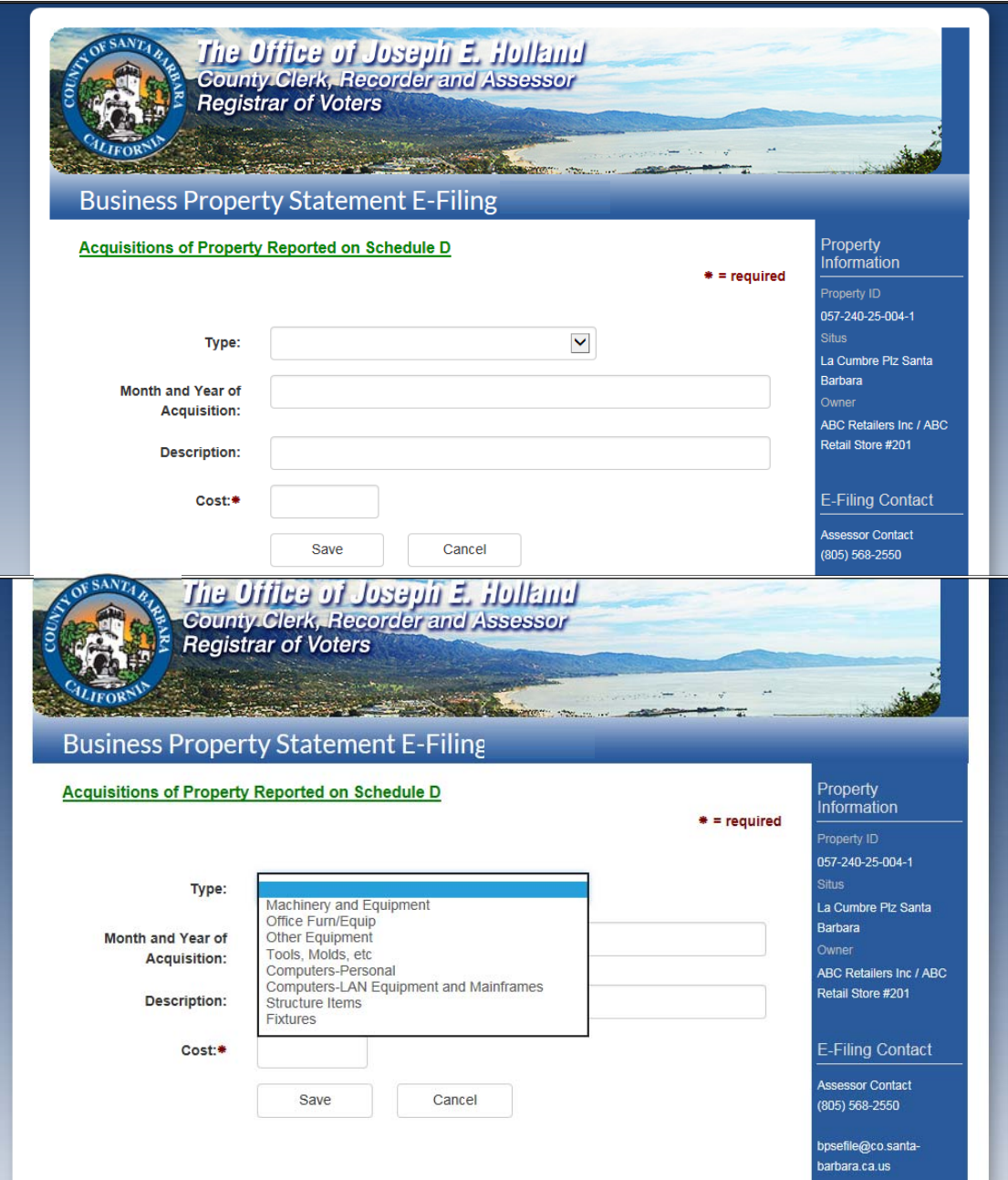

Once you have entered the information regarding an acquisition or a disposal and selected the 'Save' button, you will see a summary screen of acquisitions or disposals.

Whether you are reporting Additions or Disposals, a summary will appear after each entry is made. This screen allows you to add another entry, edit or delete completed entries.

Selecting 'Done' will close the screen and go back to Cost Detail screen.

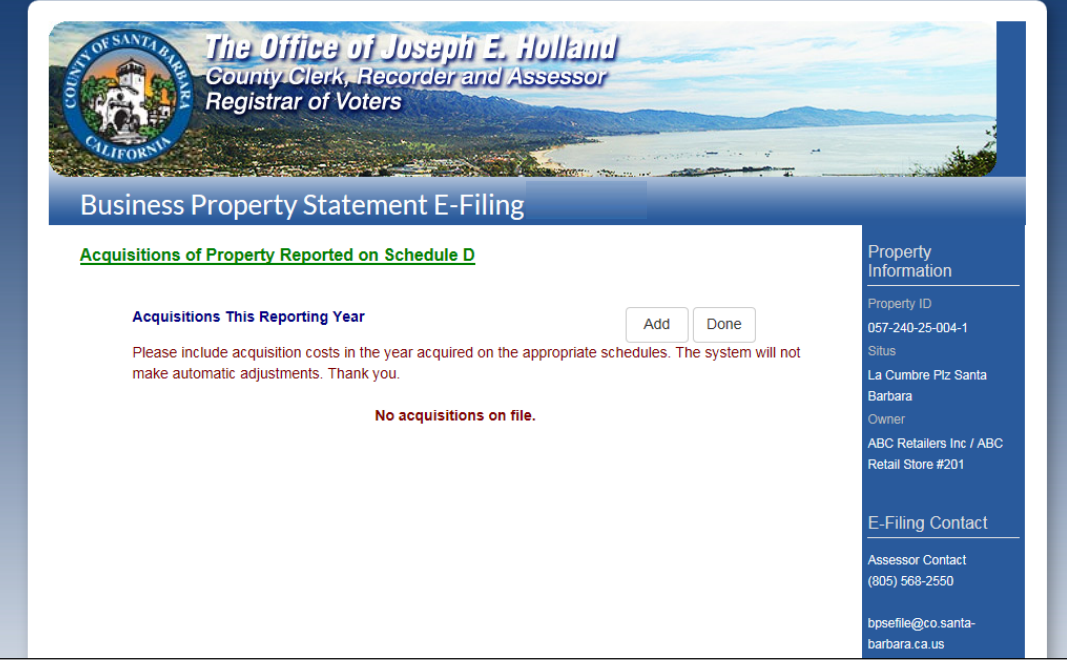

You will notice that the process to report equipment leases is similar to adding Additions and Disposals entries. Fill in the necessary information and then select 'Save' to continue to the lease summary screen.

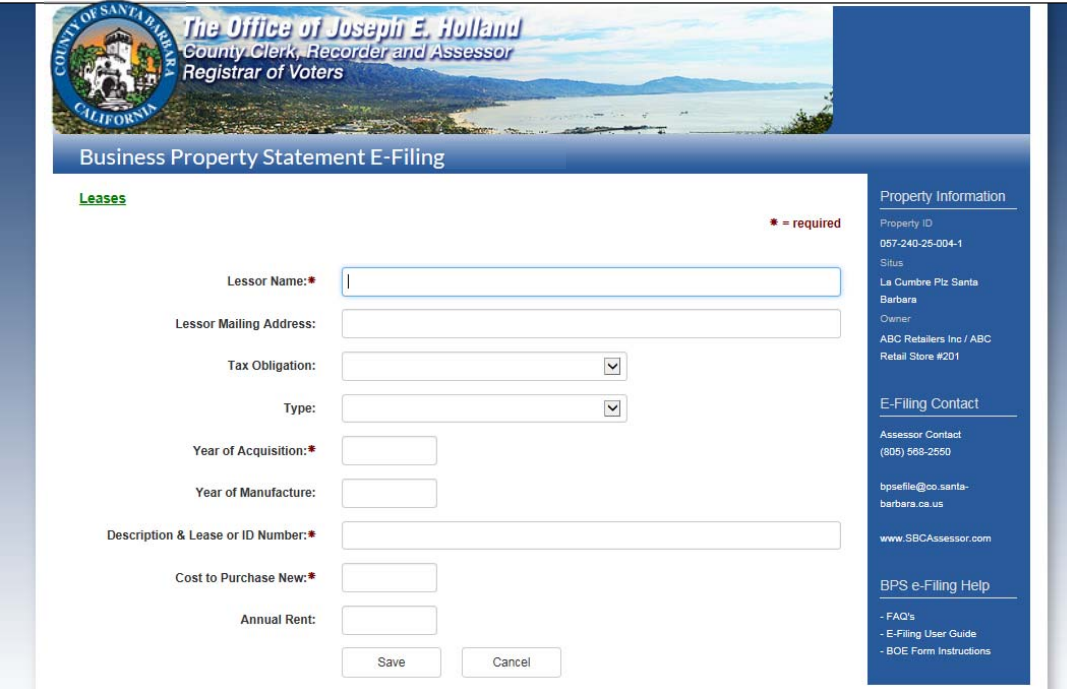

Much like the Additions and Disposals summary screens, the Equipment Lease summary allows you to edit or delete previously entered leases, add a new lease, or select 'Done' to go back to the Cost Detail screen.

**Note**: The costs of assets reported under Leases and Miscellaneous sections should **not** be entered in Schedules A and B. Refer to form instructions for specifics.

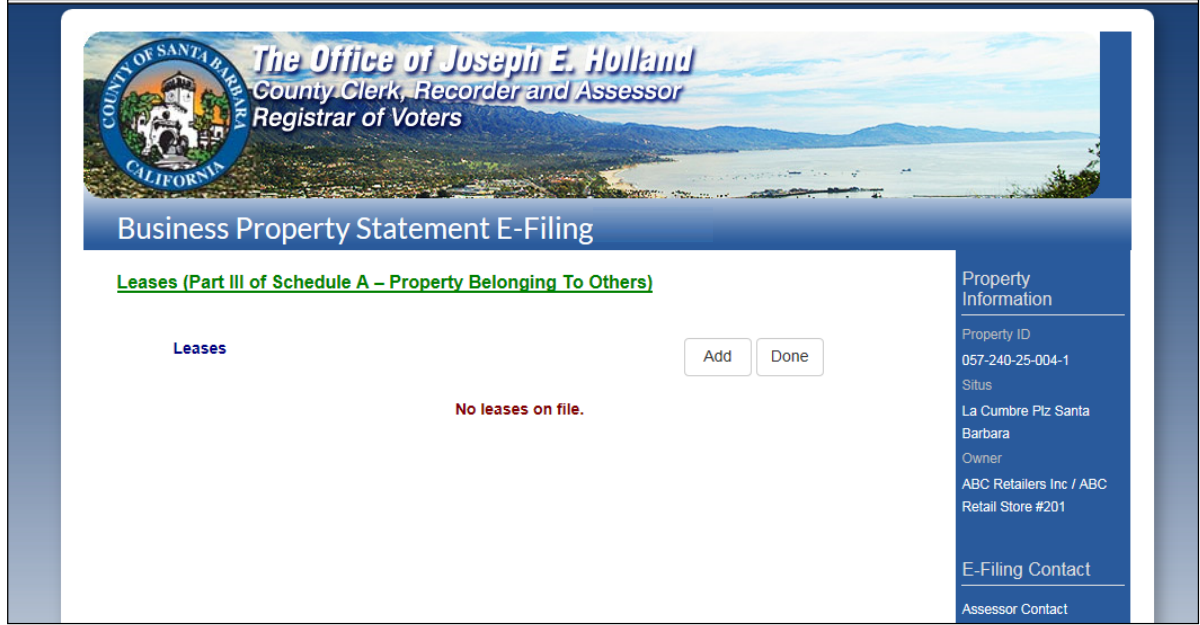

Screen when select 'Add' button in Miscellaneous category:

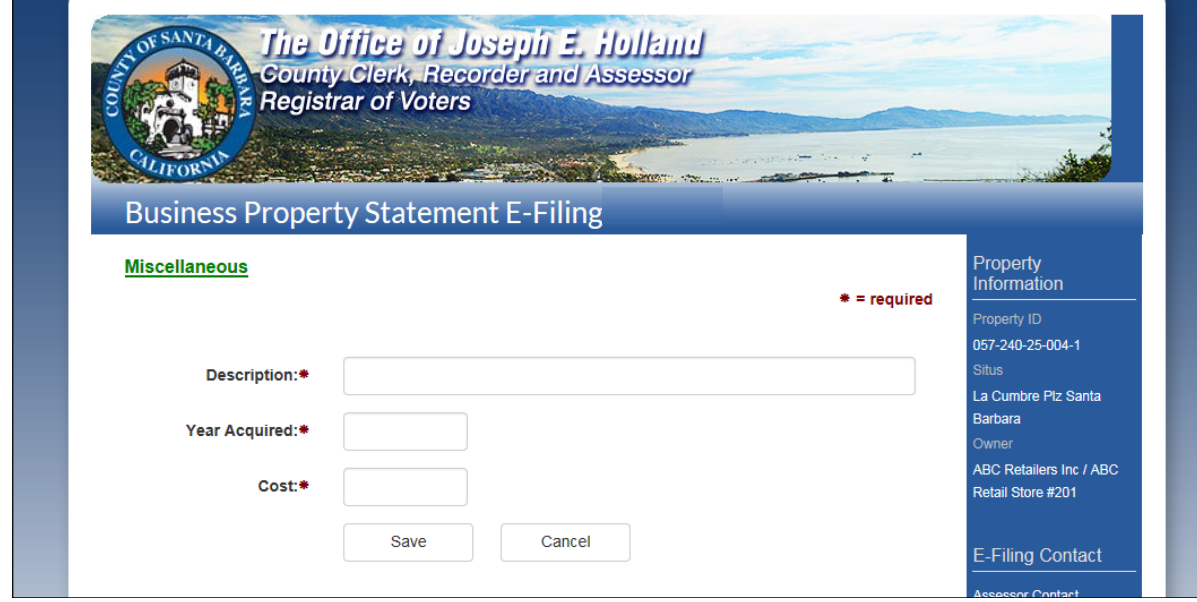

Tenant Improvement Allowances, if applicable, may be accessed from the Cost Detail page categorized in the 'Other' section. This page may also be accessed from the Structure and Fixtures pages. Report allowances received during the reporting period that are not reported on Schedule B.

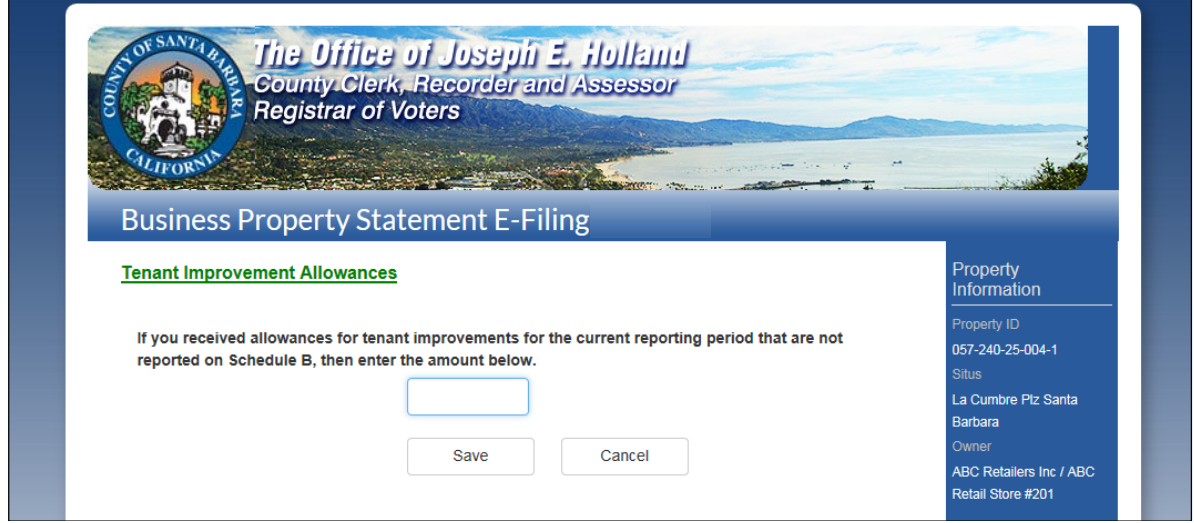

You can select 'Remarks' on the Cost Detail page to attach notes to the filing. Note that this page is the same 'Remarks' section from the Supplies page. Please include notes regarding any reporting changes from the previous year, if applicable.

Select 'Save' to attach your note to the filing.

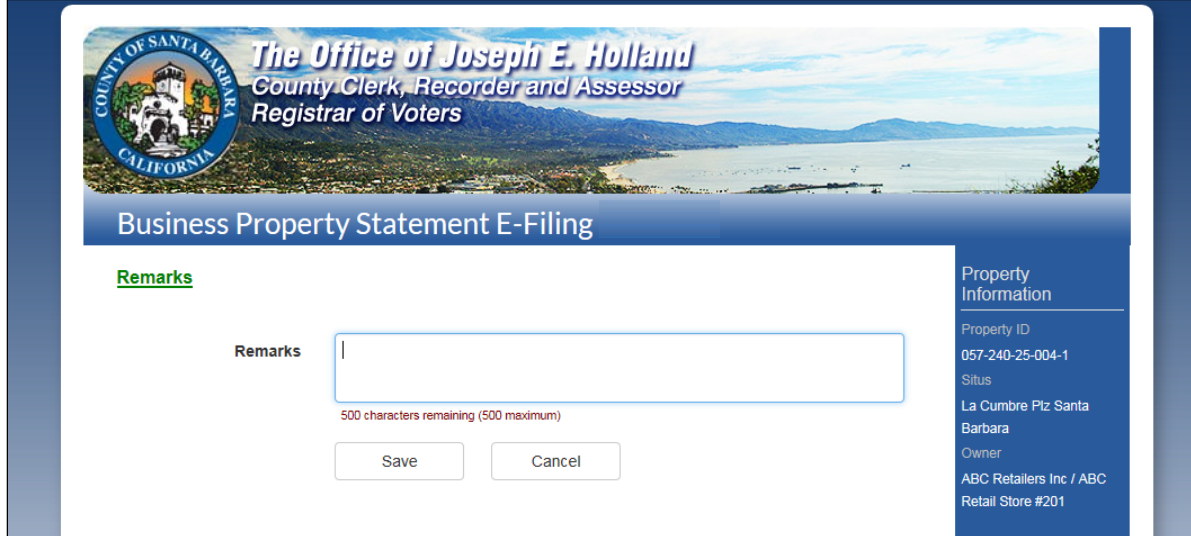

When comments are attached, an 'X' is placed next to 'Remarks' heading as shown below. Remarks can include anything from information on Land Development costs to requests for copies of value calculations.

If you have questions about E-filing your statement, please contact our office directly.

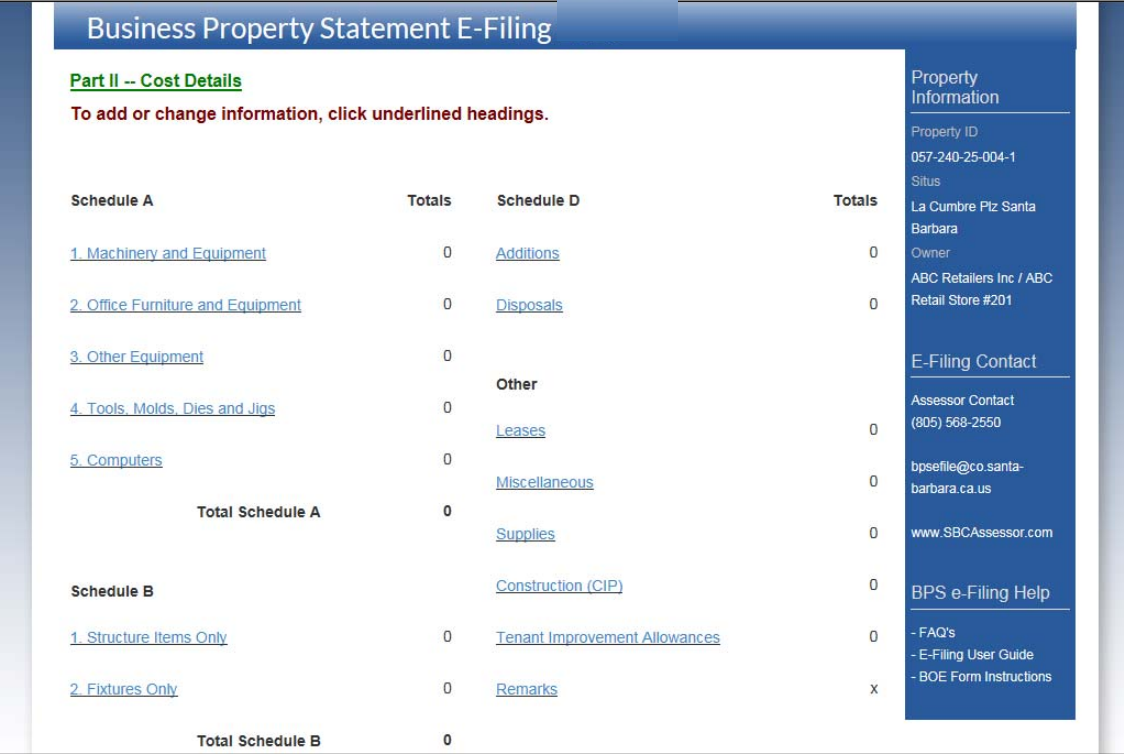

At any time on the Cost Detail page, you can select the 'Save - Don't Submit' button near the bottom of the screen to complete your work at a later time. A message notifies you that the file has not been submitted. You may print a draft version of the Business Property Statement that will include costs on the form.

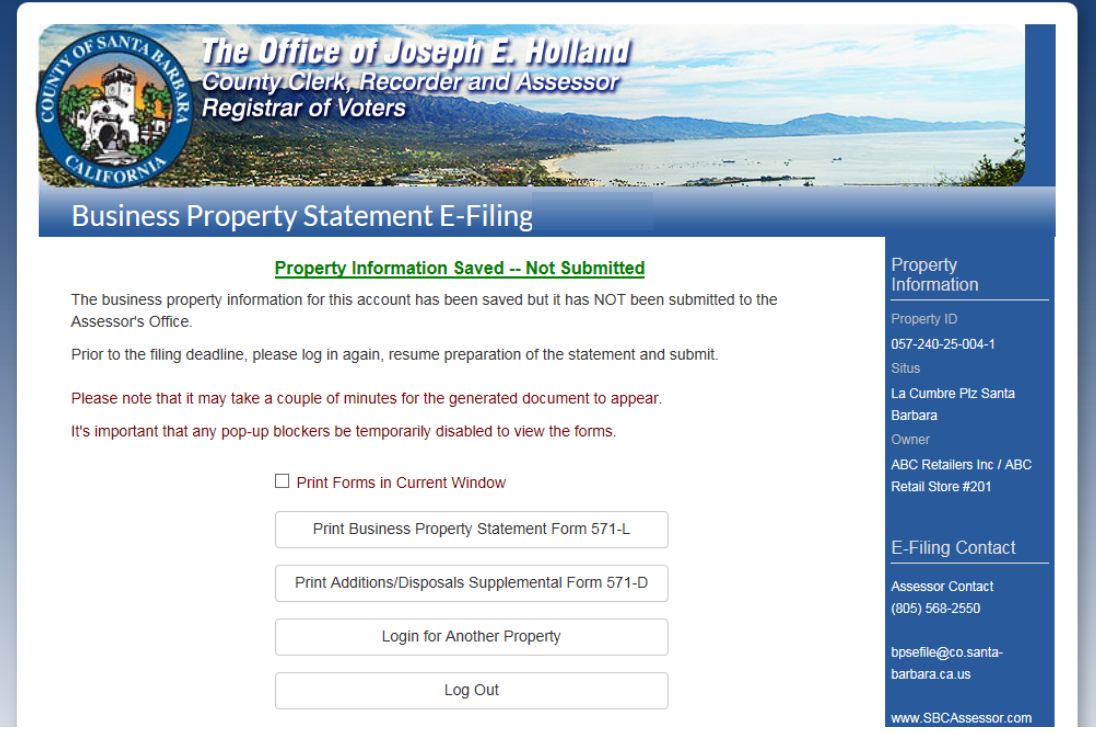

Once all of the asset information is entered in its entirety and you are ready to file the form, select 'Save and Submit' button on the Cost Detail page. Complete the Declaration by Assessee section by entering the requested information in the relevant spaces.

Entering the user-created password for this account to the program will serve as an electronic signature declaring that the reported costs are correct and complete.

Please note, amending your filing will require a paper submittal as the Efiling system cannot accept modifications after 'Save and Submit' is selected.

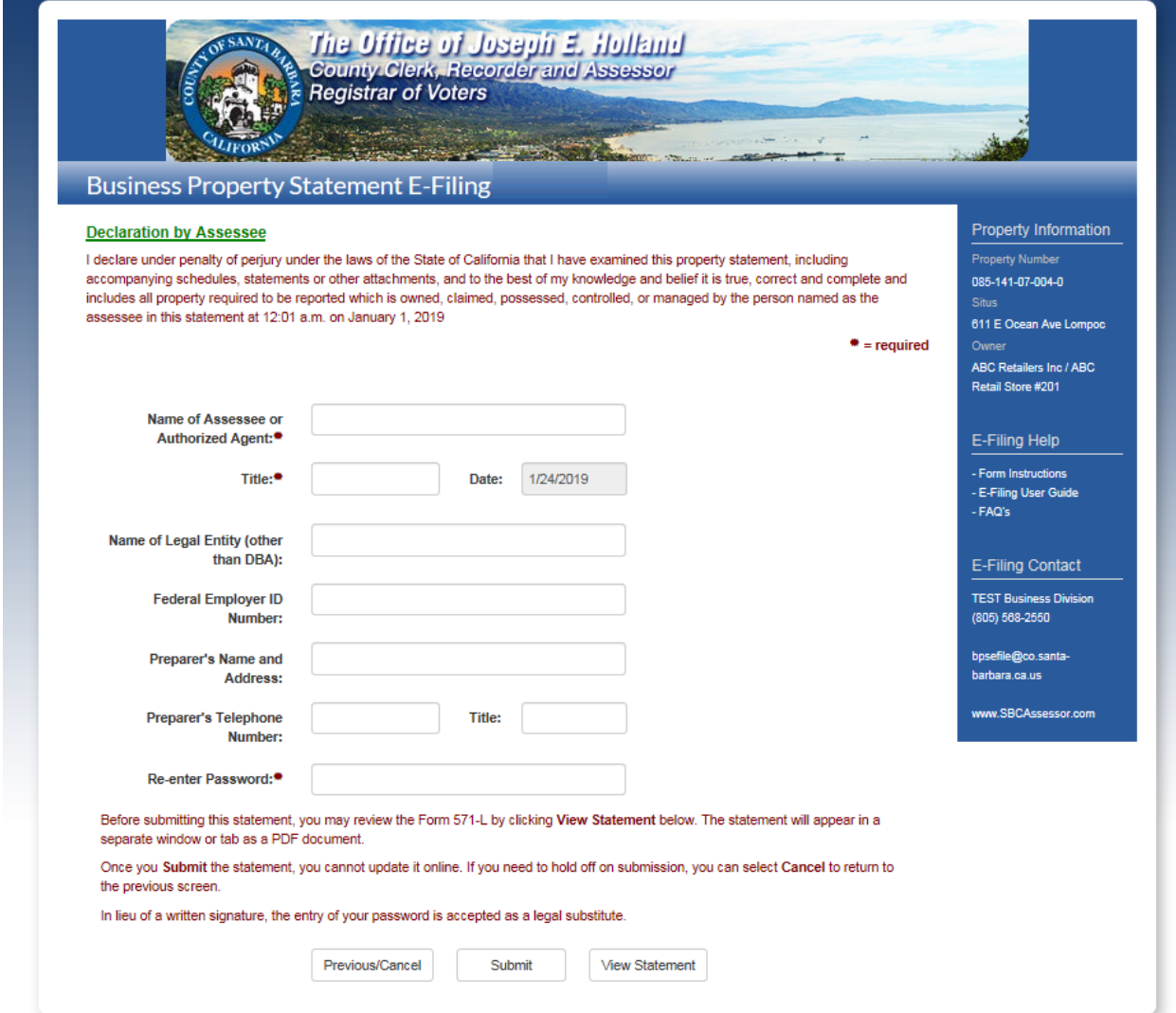

Select the 'Save and Submit' button to file your statement. You will receive a timestamped receipt with a confirmation number as shown below. The first two buttons generate a PDF in a new window to allow printing and/or saving of your statement. Please note that the confirmation number will also be printed on the Property Statement.

If you have a pop-up blocker turned on or are experiencing other printing problems, you should check the box 'Print Forms in Current Window' before printing.

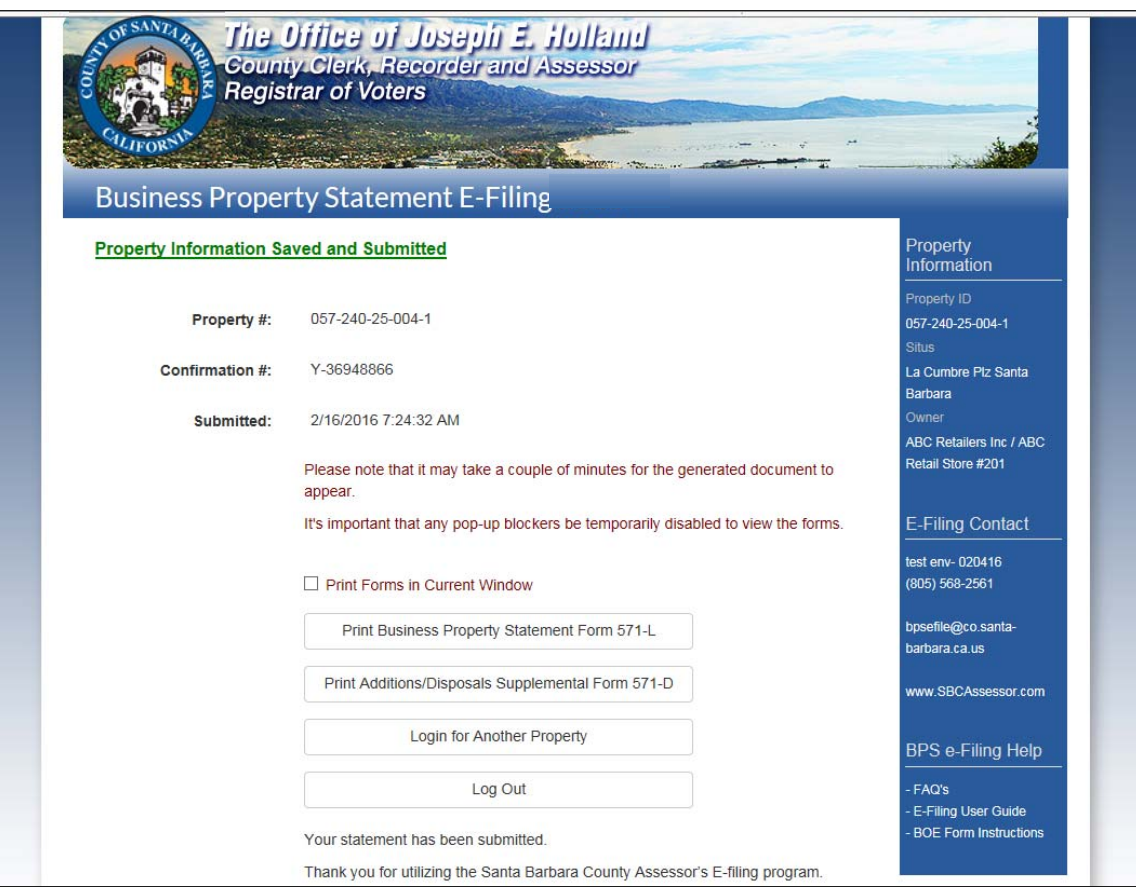

Retrieval of filed Business Property Statements are available only for the current lien year. E-file Assessor System is active through the end of May to provide you access to save and/or print your annual Form 571-L.

Thank you for utilizing the Santa Barbara County Assessor's E-filing program.